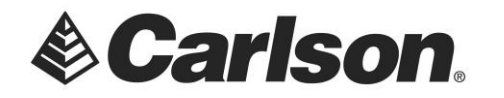

1. Click on the Help drop-down. Then, select *About Carlson*.

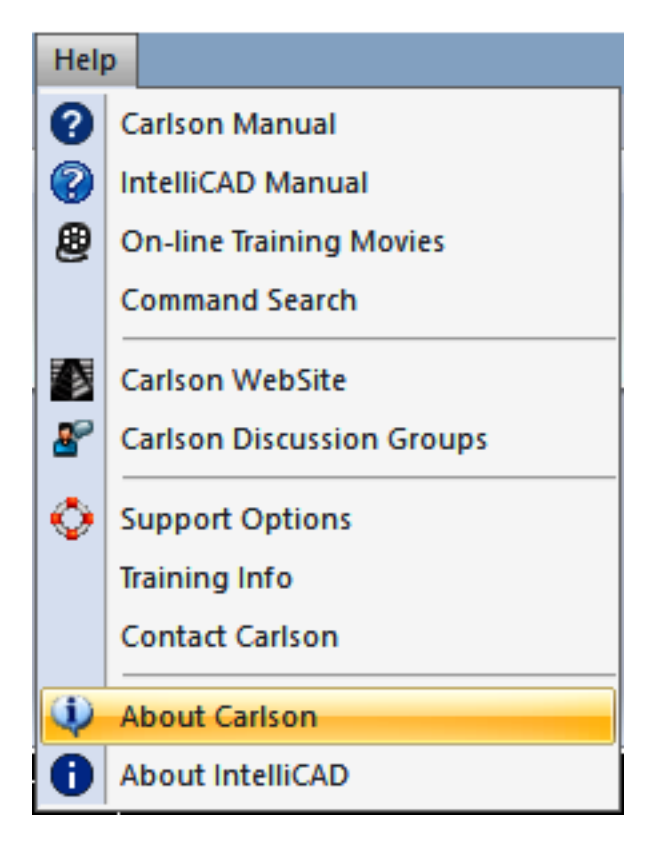

2. Click on the *Registration* button.

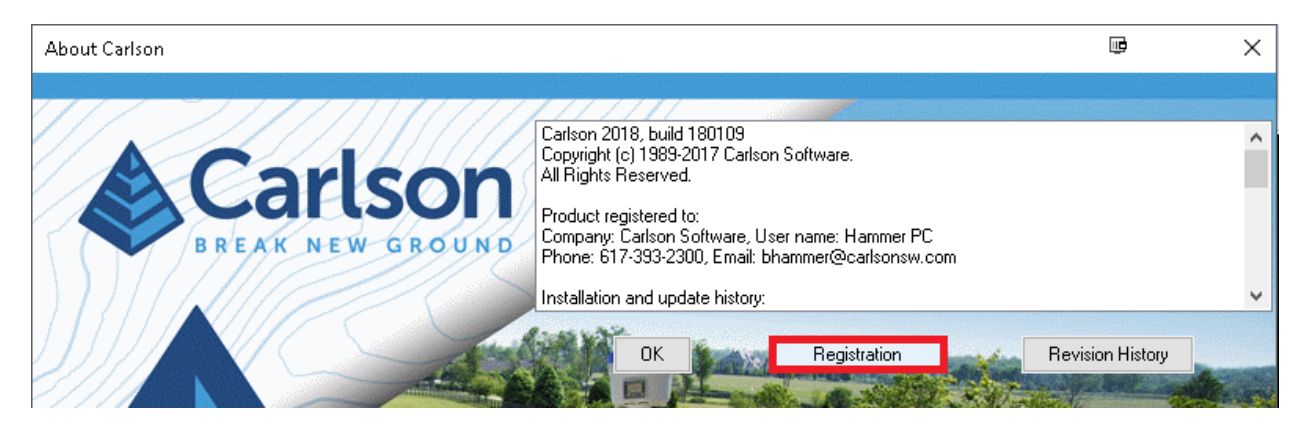

This document contains confidential and proprietary information that remains the property of Carlson Software Inc.

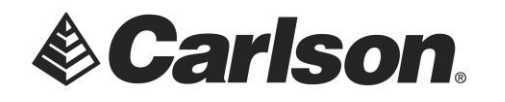

## 3. Click on the *Network Licenses* button.

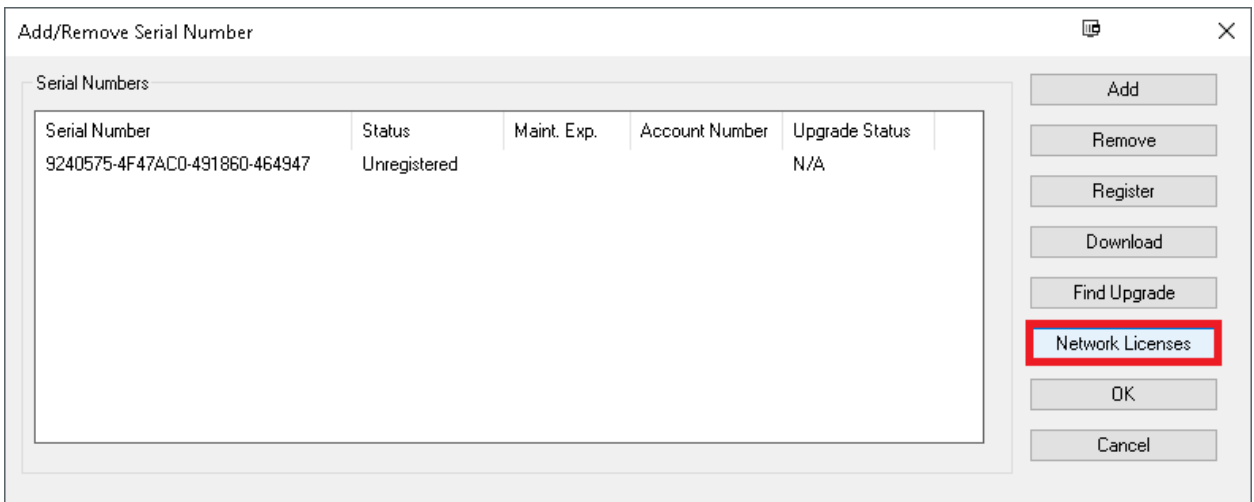

4. The *Network Licenses Monitor and Commute* utility shows which licenses are available, as well as, which licenses are in use.

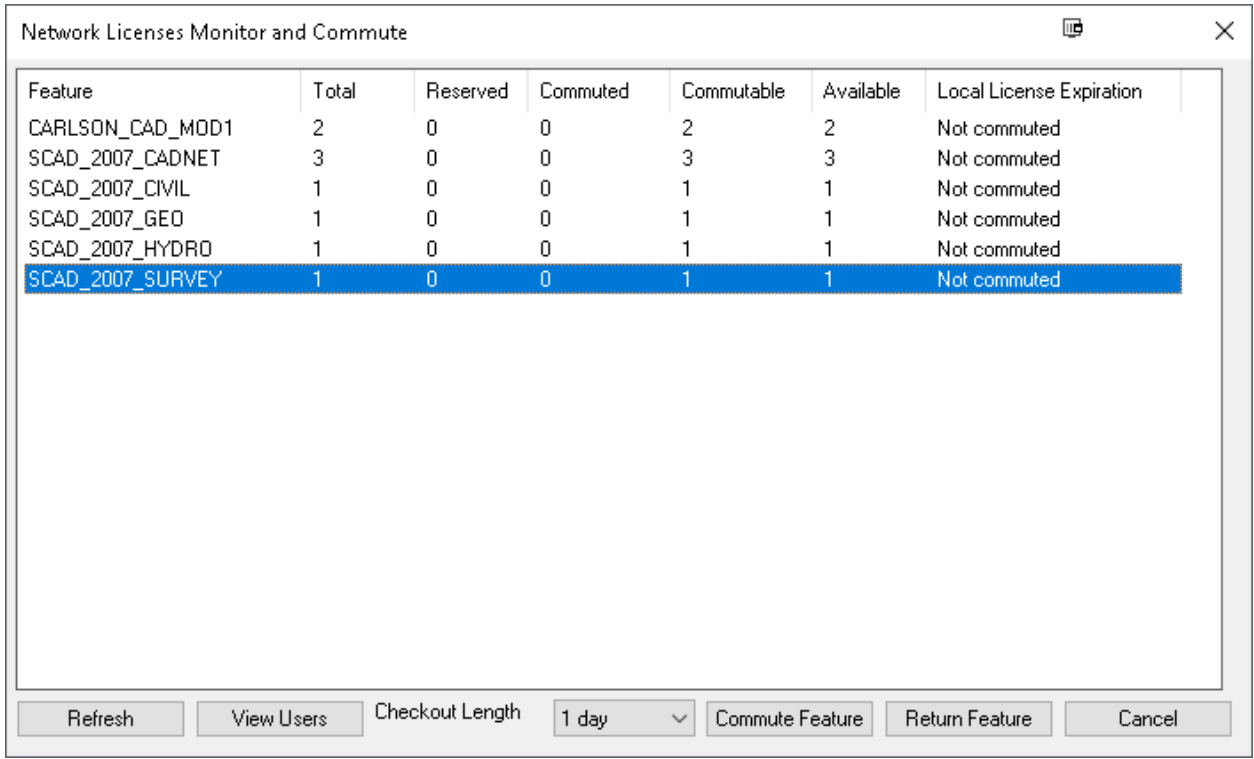

This document contains confidential and proprietary information that remains the property of Carlson Software Inc.

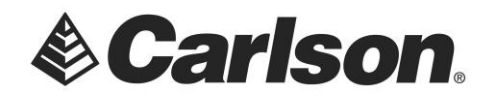

- 5. Highlight the Module which you intend to "check out". Though the module names show 2007, they are forward compatible. Meaning, that they work with the latest versions of Carlson's software.
- 6. Use the *Checkout Length* drop-down to set the number of days for the commuted license. Then, click on *Commute Feature*. You may commute the license for 1 day, a week (7 days), or a month (30 days).

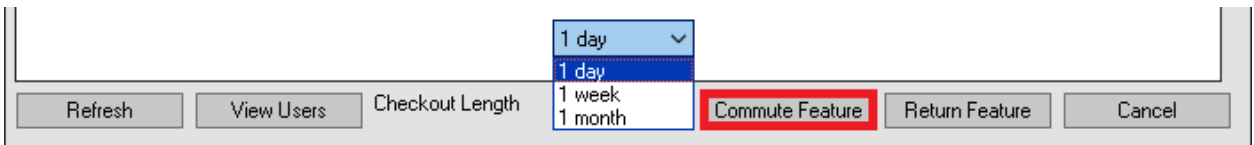

7. Once your license check out has been successful, the Monitor be updated, accordingly.

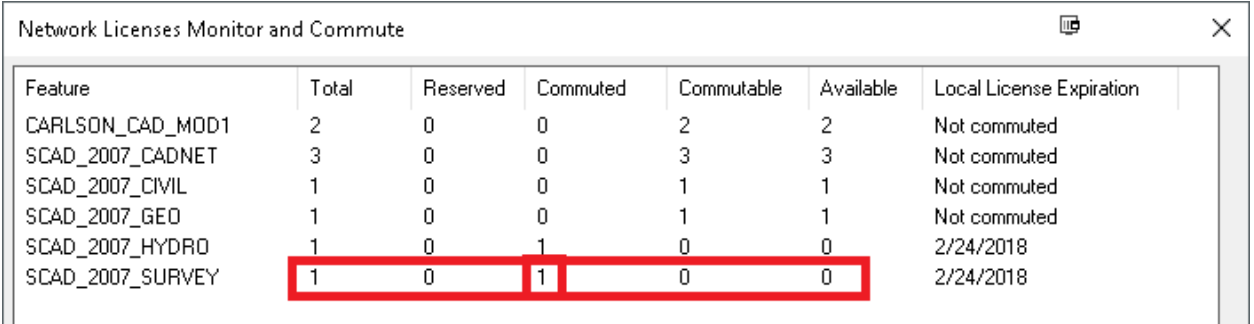

You may see which user is currently working with a network license, by clicking on the *View Users* button.

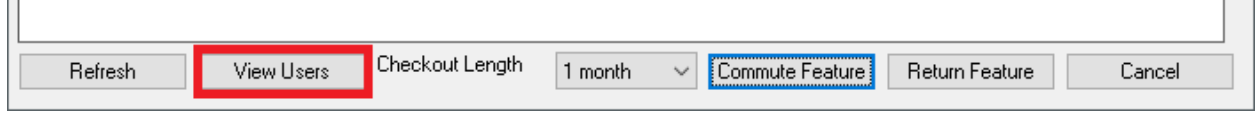

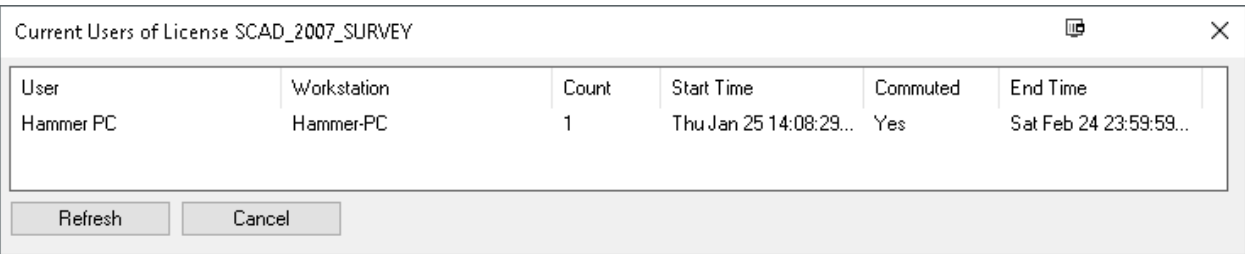

 $\mathbb{H}^+$ 

 $\mathbf{L}$ 

This document contains confidential and proprietary information that remains the property of Carlson Software Inc.